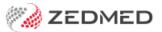

# Book an appointment

Last Modified on 25/10/2024 1:18 pm AEDT

Make an appointment for a patient in the Zedmed appointment book. This includes multiple and linked bookings and bookings from the waitlist. To book a surgery, see the Book a surgical procedure article.

#### Considerations:

- The Appointment Book that opens is for the branch you logged into. This is the default branch.
- To change branch, press **F3** and choose from the **Select Branch** screen.
- If you select a time slot that has been booked by another workstation, you will be prompted to refresh your screen.
- If you answer No to the screen refresh prompt, this will make a double booking in that time slot.
- If you don't find a match for the patient, select **Register the patient now** or **Cancel** and make a non-patient booking.
- Book using a scheduled time that supports the appointment type. To learn more, see the Create Appointment
  Type article.
- A daily Appointment Report can be distributed to staff. It includes cancelled or missed appointments and SMS activity.

### Make a patient appointment

This section explains how to create an appointment for an existing patient.

Select View > Options to open the Appointment Display options and select or deselect the practice's preferences.

To make an appointment:

- 1. Go to Zedmed's **Reception** tab.
- 2. Select Appointments.

The Appointments Display Grid screen will open. If the screen was already open, selectRefresh.

3. Right-click a time slot for the appointment under the required doctor and select Add (Patient).

The Patient Search screen will open.

4. Search for the patient and select them.

The **Appointment Details** screen will open.

To learn about searching, see the Find a patient's record article.

- 5. Fill in the relevant appointment details:
  - In the **Type** field, select the Appointment Type.
  - Change the **Duration** if required. The **End Time** will update to reflect any **Duration** change.
  - Use the **Notes** section to record information relevant to the booking.
  - Any **Referrals** will appear on the right side.
  - The space by **Alerts** shows information from the Alerts section of the patient's record. For example, it could note that the patient needs to pay in advance or that they have missed past appointments.
  - The operator's code and booking time are recorded and shown on the **Booking** screen.

6. Select **Close** to save the appointment.

#### **Appointment Icons**

The following icons are used to indicate the patient's status.

| Icon                      | Description        | Explanation                                                                 |
|---------------------------|--------------------|-----------------------------------------------------------------------------|
| Barr, Lydia Std Cons      | Green tick (left)  | Patient has been attended to the Waiting Room.                              |
| Barr, Lydia Std Cons      | Red cross (right)  | The patient's IHI is unavailable.                                           |
| Simkins, Talia Onlin      | Green tick (right) | The patient's IHI is available.                                             |
| Simkins, Talia Onlin      | Cloud icon         | The patient made the appointment via Online Appointments.                   |
| ⚠ Smith, Dave Online      | Cloud icon with +  | A patient's first Online Appointment - needs reconciling.                   |
| C82 Smith, Henry Std Co   | Credit card        | Online Appointment booking with credit card information taken.              |
| C82 Smith, Henry Std Cc   | File folder        | File pulled & patient not attended. Replaced by a green tick when attended. |
| ☑ 62 Black, Emma (18:00 ☑ | Phone icon         | The patient replied YES (tick on icon) or No (cross) to a reminder SMS.     |

### Viewing options

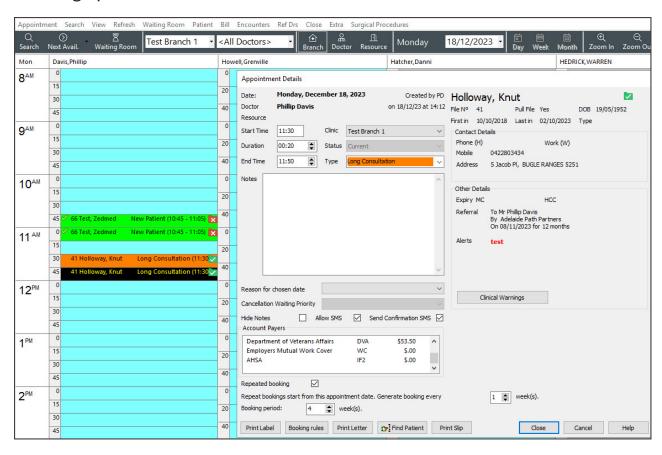

### Repeat, linked and multiple bookings

These topics are extensions of the Make a Patient Appointment section above.

#### Repeat bookings

Selecting Repeated booking (see screenshot above) on the Appointment Details screen will enable the week(s) (frequency) and Booking period fields. Use these fields to repeat the appointment every X weeks for a selected number of weeks (up to 52). When you select Close, the list of appointments will be displayed and conflicts will be checked. De-select appointments to resolve conflicts, and use the Search/Delete functions to remove multiple forward bookings.

#### Linked bookings

If the selected Appointment Type supports linked bookings, the Linked Appointment Details screen will open when you select Close to save the appointment. Linked appointments allow you to select two practitioners. One can be a non-attending practitioner to charge the attendance to.

In the example below, an immunisation appointment has been booked with a nurse and a doctor has been added to charge the attendance to. The appointment will appear in both the nurse's and doctor's schedules, so the doctor may have multiple (two) bookings in that time slot.

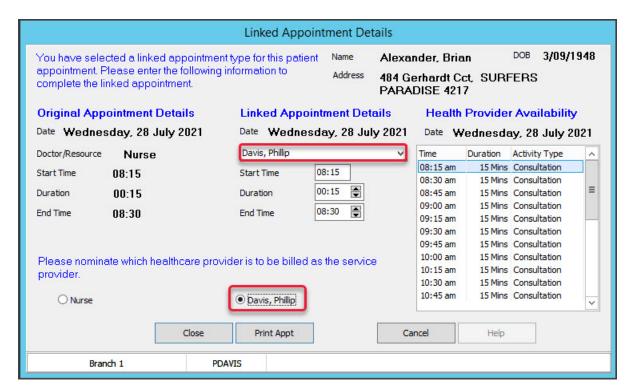

#### Multiple bookings

It's possible to create multiple bookings in any time slot. You will be warned of possible conflicts, and multiple bookings in the same time slot will be displayed in red. There is limited space to show the details, so right-click the booking and select **Details** for more information.

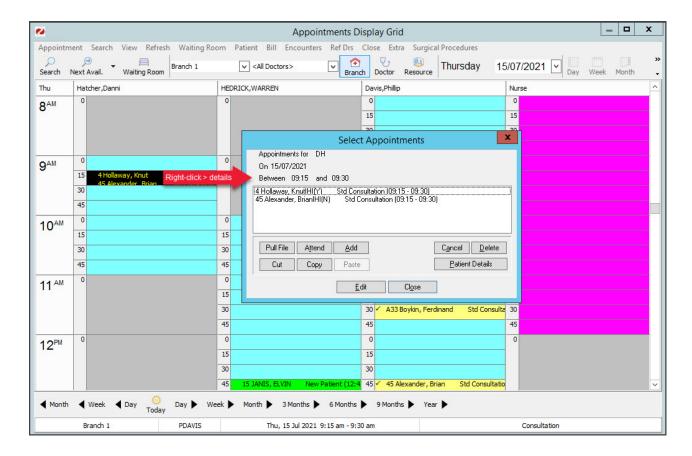

## Use the Cancellation Waiting List

If a patient makes an appointment but wants an earlier time, they can be added to the Cancellation Waiting List and given priority. When another patient's appointment is cancelled, you can check the waitlist and move a patient to the new appointment time based on their priority.

### Add an appointment to the Cancellation Waiting list

To waitlist an appointment:

- 1. Open the Appointment Details screen.
- 2. Create the appointment.

If the patient already has an appointment, locate and open their appointment.

3. In the Cancellation Waiting Priority field, select a Low, Medium or High priority.

The patient's appointment is now on the Cancellation Waiting List.

To remove a patient from the waitlist, change the **Cancellation Waiting Priority** field back to blank.

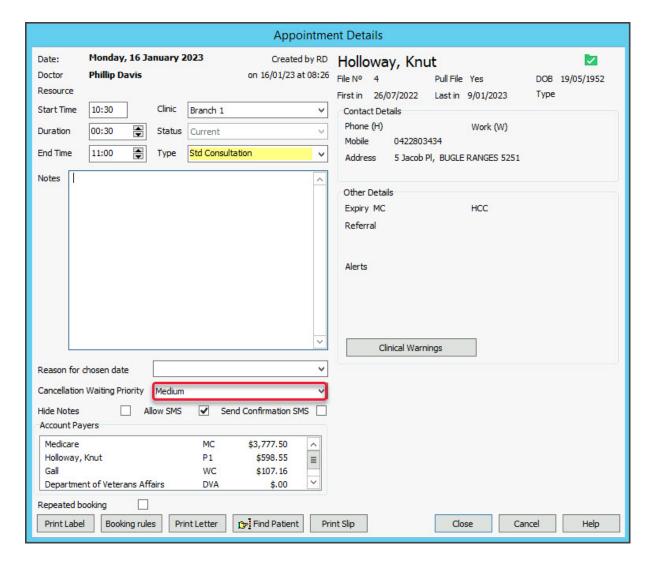

#### Book an appointment from the Cancellation Waiting list

If your practice uses the Cancellation Waiting List, follow these steps whenever an appointment is cancelled.

To move a waitlisted appointment:

- 1. Right-click the spot made available by the cancelled appointment.
- 2. Select Add (From the Cancellation Waiting List).

The Appointments for Cancellation List screen will open.

This lists the patients who want an earlier appointment time, their waiting list priority and contact phone numbers.

- 3. Select the patient to add in the new time slot.
- 4. Click **Select** and the patient will be moved to this spot.

The patient moved to the new appointment will have their previous appointment cancelled, and they will be removed from the Cancellation Waiting List.

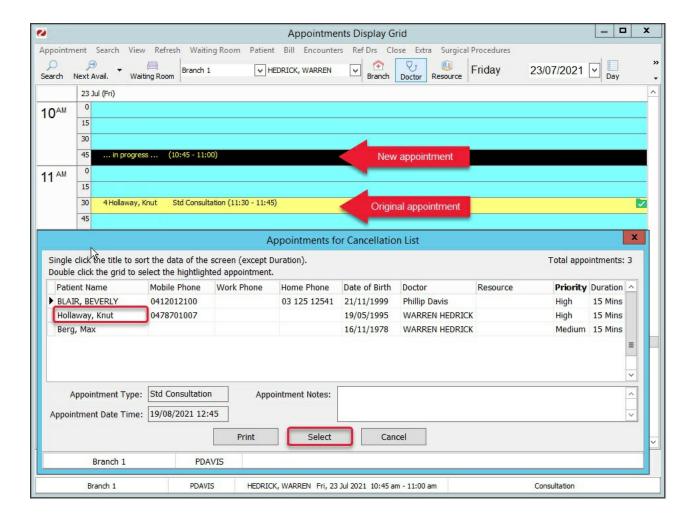

### Make a non-patient appointment

New patients often have a patient record created before an appointment is made. However, sometimes, you will want to make an appointment for someone without a patient record. For example, if you're not sure, the patient will turn up.

To book an appointment for a non-registered patient:

- 1. Go to Zedmed's **Reception** tab.
- 2. Select Appointments.

The Appointments Display Grid screen will open. If the screen was already open, selectRefresh.

3. Right-click the appointment's time slot and select Add (Non-Patient).

The **Appointment Details** screen will open with many of the fields disabled.

- 4. Fill in the relevant appointment details:
  - In the **Type** field, select the Appointment Type.
  - Change the **Duration** if required. The **End Time** will update to reflect any **Duration** change.
  - Use the **Notes** section to record information relevant to the booking.
  - Any Referrals and Alerts will appear on the right side.
  - The operator's code and booking time are recorded and shown on the **Booking** screen.
- 5. Select **Close** to save the appointment.

When the patient arrives, you can open the appointment and use the **Find Patient** button then select **New** to start the **Add Patient** process. When you have completed their registration details, you will be returned to the

Appointment Details screen and can Attend them directly.

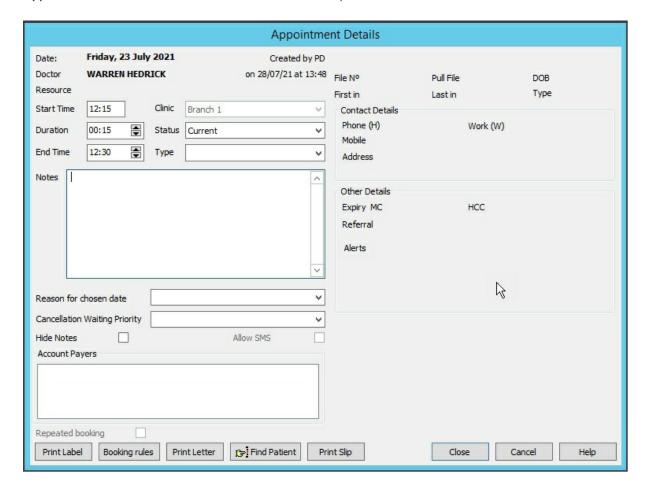

### Pull a physical file

For practices using physical patient files, you can right-click an appointment and select **Pull File**. This will place a folder icon next to the patient in the Appointment Book to indicate the patient file has been pulled for the doctor.

You can then right-click **Un-Pull File** when the file is returned.

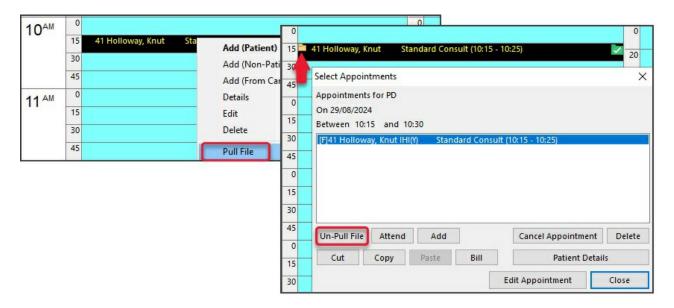

To learn more, see:

Appointment book time slot optionsAppointment display options